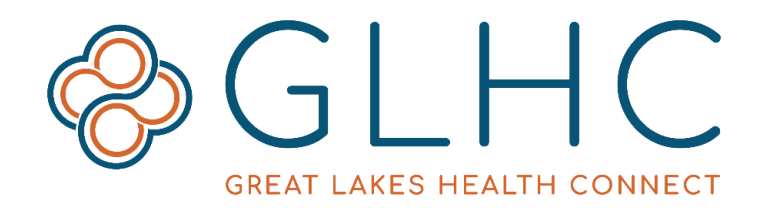

# **Direct Messaging**

## **Account Settings and Preferences**

#### **Account Settings**

Review and edit all **account settings and preferences** (Personal Info, Change Password and email alerts) by clicking your **Username** in the top right-hand corner, then click **Account.**

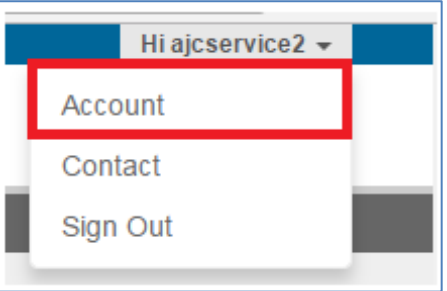

## **Personal Info**

Click **Personal Info** to edit personal information. Click **Update** after making any changes.

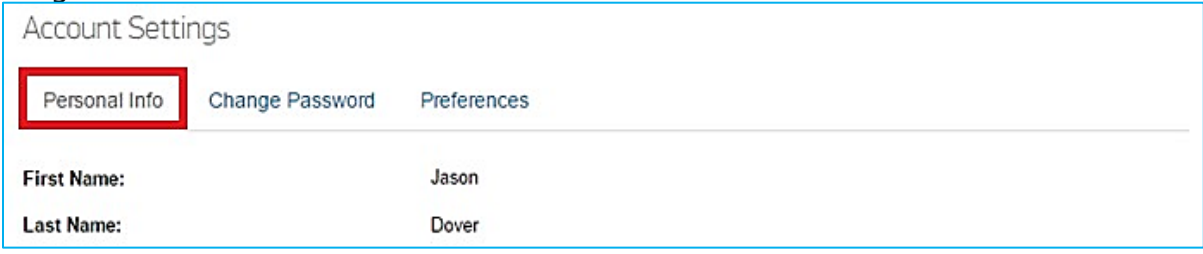

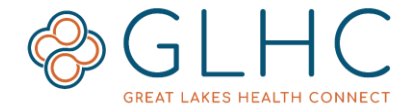

#### **Change Password – User Self Service**

Manually change your password by clicking **Change Password**. Enter your **current** password and then the **new** password. Then click **Update**. The new password must meet the password requirements.

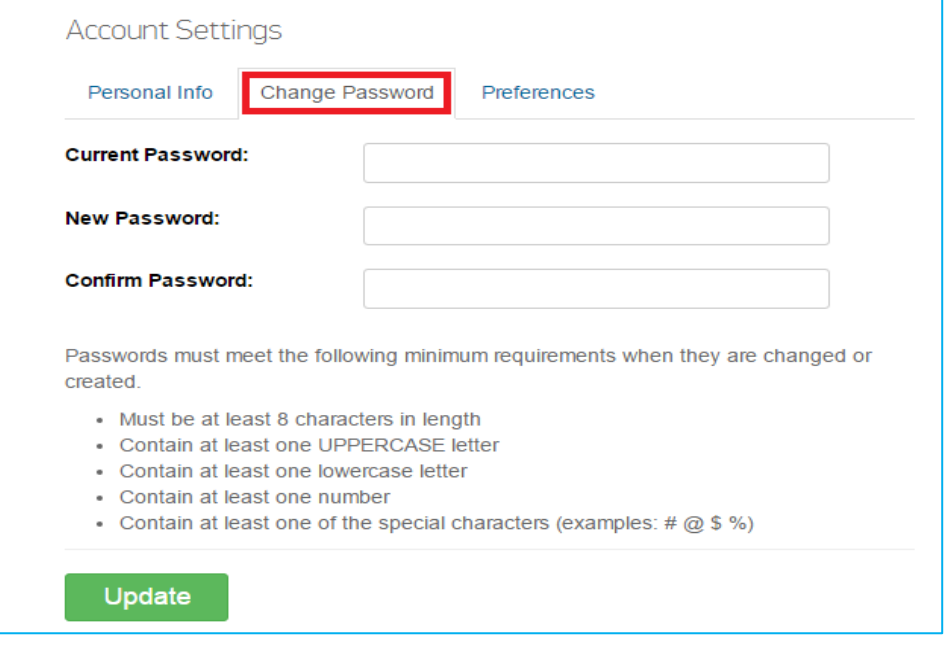

#### **Preferences - Email Alerts**

Select **Preferences** to adjust Email alerts.

Turn **alerts ON** if you wish to receive an email alert to your contact email address whenever a new message is received in your Direct mailbox.

Turn **alerts OFF** if you do NOT wish to receive an email alert whenever a new message is received in your Direct mailbox.

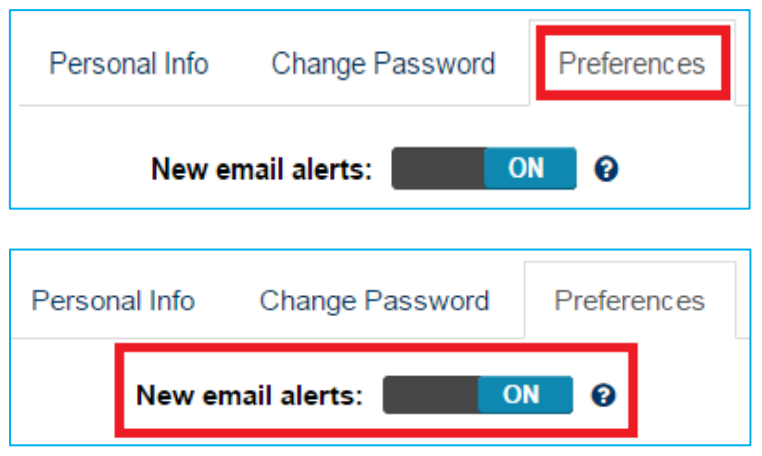

**Questions or issues with Direct, contact GLHC at (844) 454-2443 or support@gl-hc.org.**

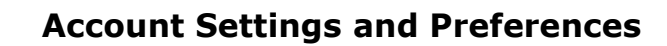

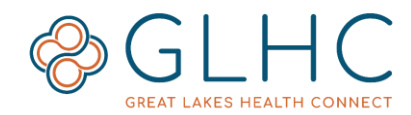

#### **Web Mail Settings**

Access all of **web mail settings and options** by clicking **Settings** on the right side of the **Web Mail** screen.

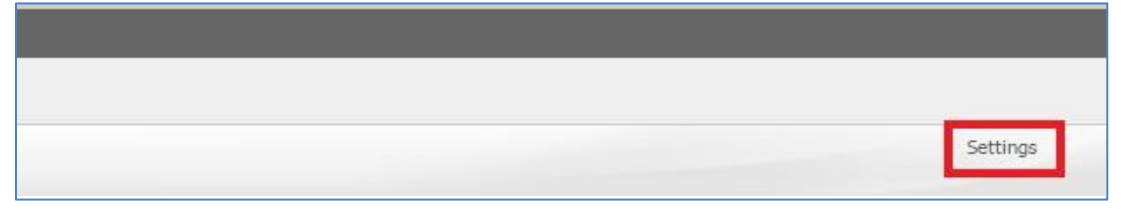

#### **Common Settings**

Adjust several basic settings from the **Common** tab of the **Settings** page. Remember to click **Save** after adjusting any settings.

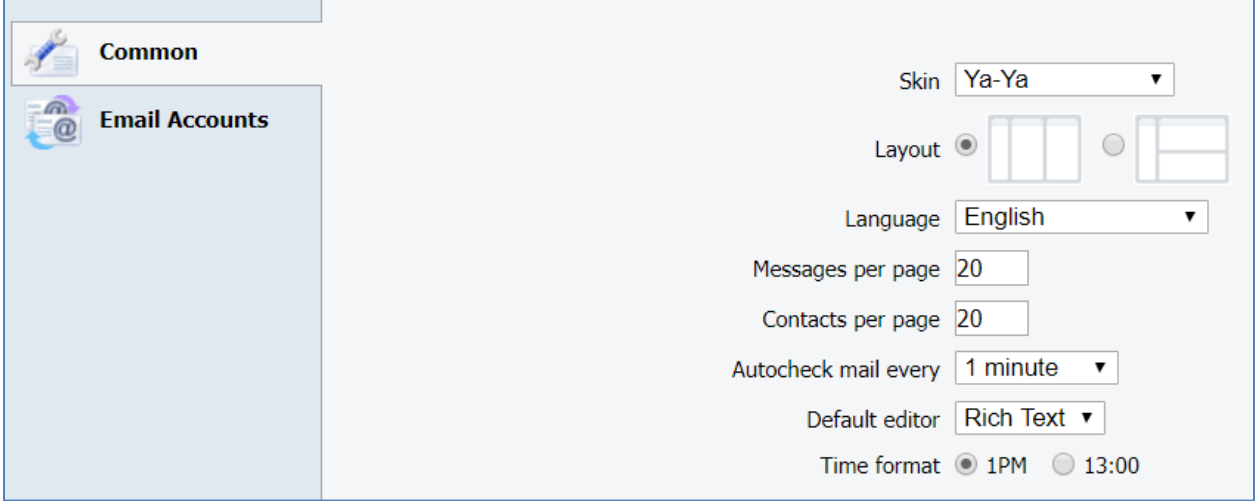

- **Skin** alter the appearance of your Web Portal page by selecting one of the five provided templates
- **Layout** select the bubble to the left of your preferred Inbox layout
- **Language**
- **Messages per page**
- **Contacts per page**
- **Autocheck mail every** select how often you would like the system to automatically check for new messages
- **Time format** select whether you would like time presented in a 12 or 24 hour format

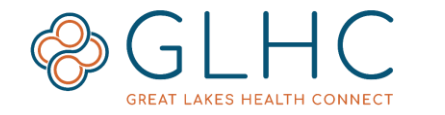

### **Email Account Settings**

From the **Email Accounts** tab of the Settings page, update Properties, Signature and Manage Folders.

**Note:** Make sure to save any changes prior to leaving this page.

**Properties** – customize the way your name will appear on outgoing emails.

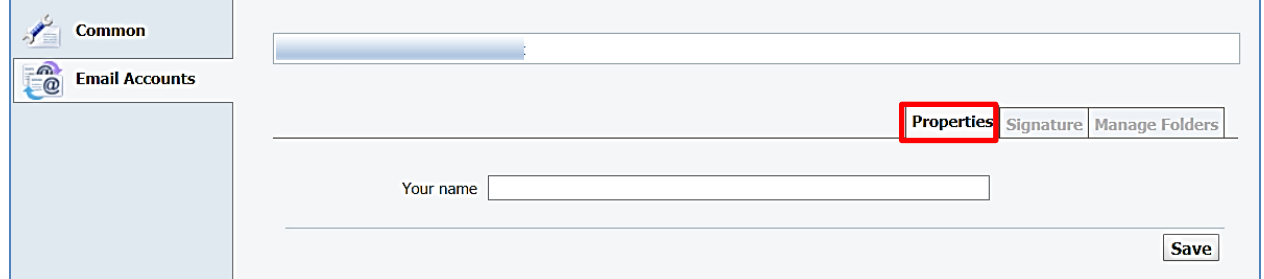

**Signature** – customize your Direct Mail signature that will display on each sent

message.

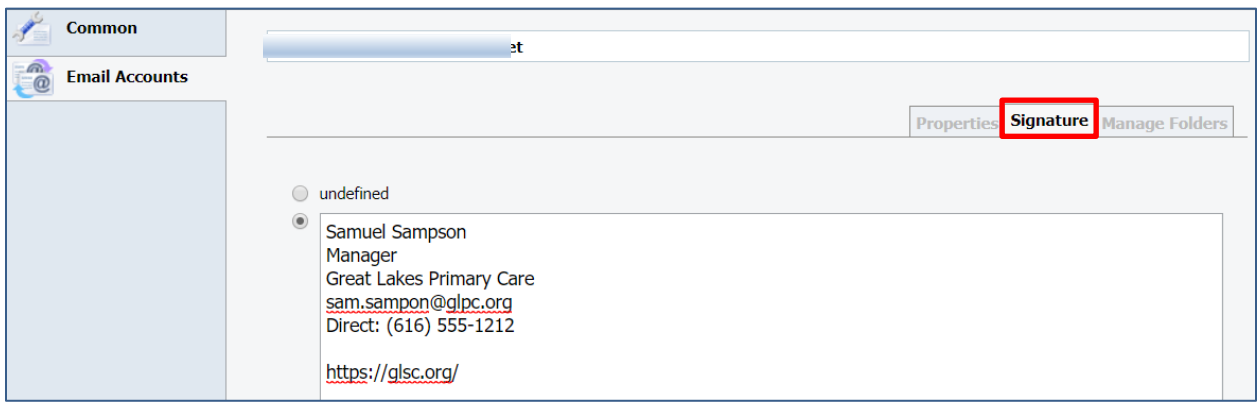

**Manage Folders** – add and delete mailbox folders

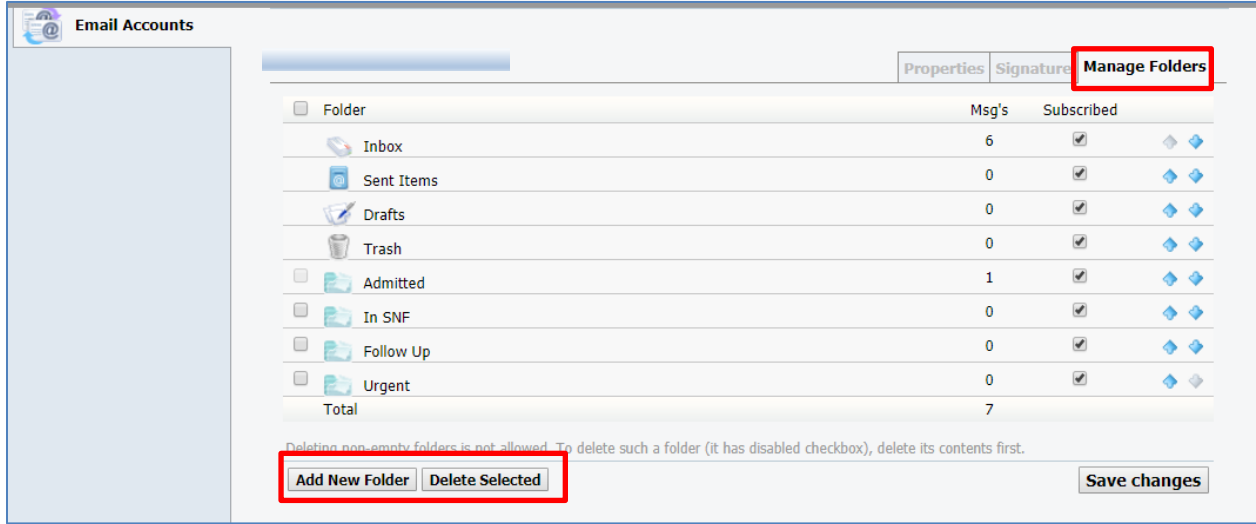

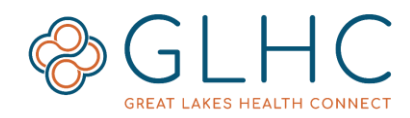

#### **Adding a New Folder**

1. Select **Add New Folder**.

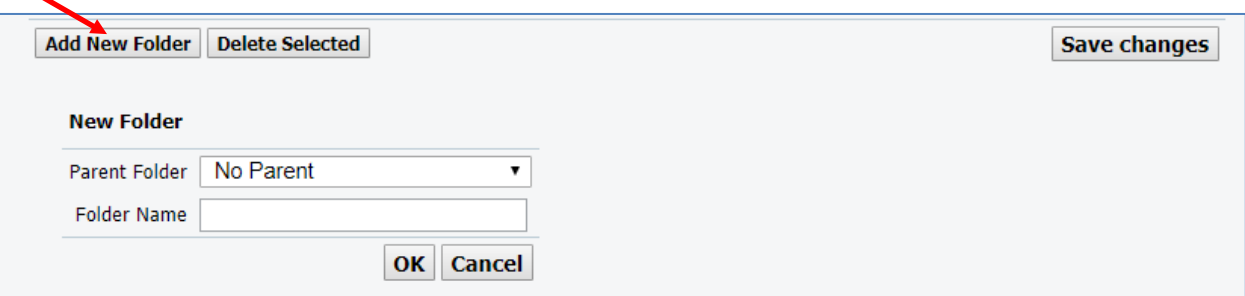

2. Either leave the **Parent Folder** option of **No Parent** (Folder will display in its own category) or select another Folder as the main folder to for the newly created folder to be listed under.

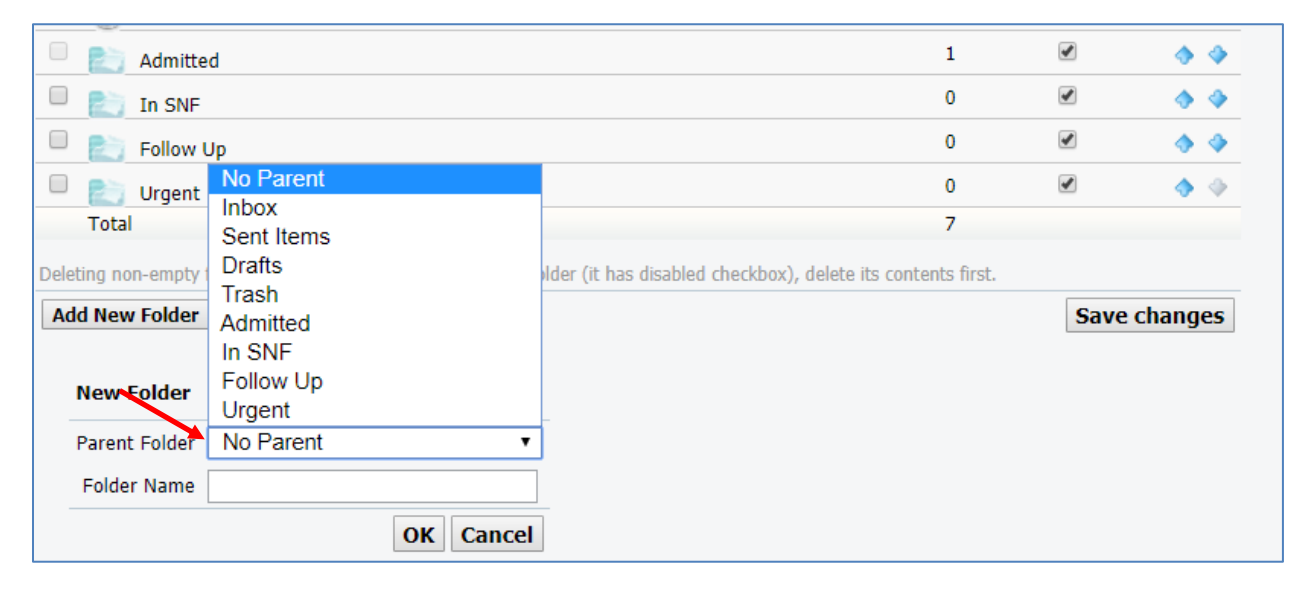

3. Type in the name of the new folder

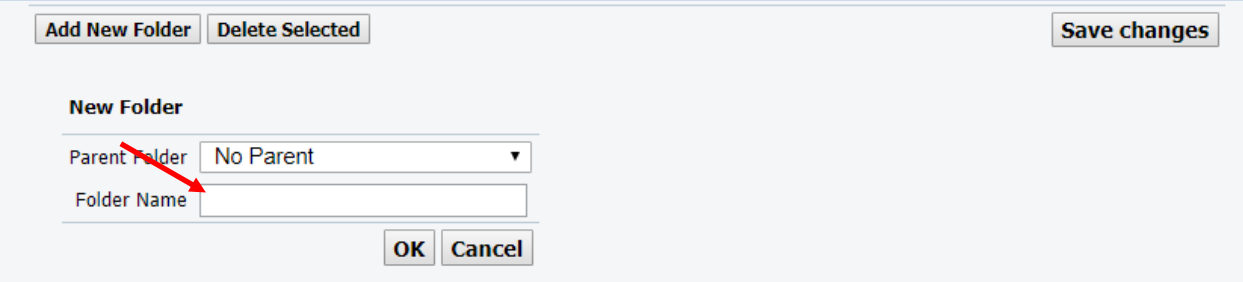

4. Click on **Save Changes.**

**Note:** Deleting non-empty folders is not allowed. To delete such a folder (it has disabled checkbox), delete its contents first.